# HOW TO USE ONECAUSE MOBILE BIDDING

Use your smartphone to start bidding on items now.

### **HOW DO I FIND ITEMS?**

You can find items by pressing any one of the buttons on the main menu, or by using the search bar to find a specific item or category.

#### **HOW DO I BID ON AN ITEM?**

1) Find the item. 2) Select it. 3) Press Bid.

#### WHERE ARE THE ITEMS I BID ON?

Items you have bid on can be found at:

Menu > Your Activity

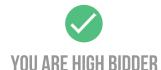

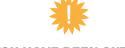

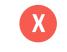

YOU HAVE BEEN OUTBID

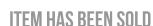

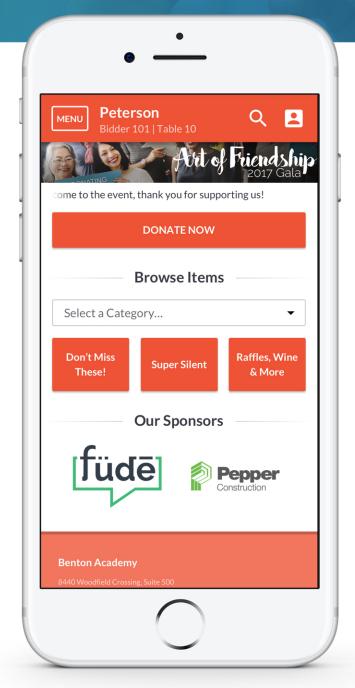

#### CAN ONECAUSE AUTOMATICALLY BID FOR ME?

After submitting a bid, you will be prompted to set a Max Bid. When you've been outbid, OneCause will automatically bid on your behalf up to the Max Bid amount you set using the bid increments provided.

## **WASIOUTBID?**

You'll receive a text message when you've been outbid. Alternatively, navigate to **Your Activity** to check the status of your bids.

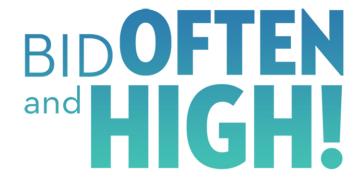

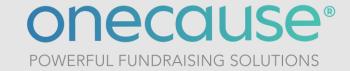